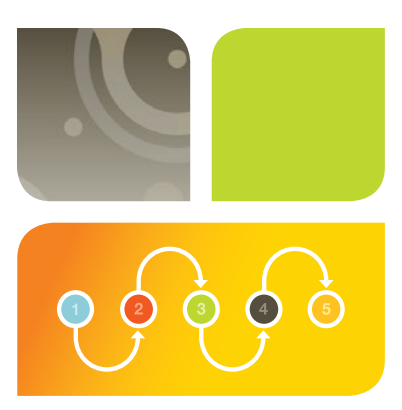

WESTERN BLOTTING Western Blot Normalization Using Image Lab<sup>™</sup> Software Quick Start Guide

## Total Protein Normalization Using Stain-Free Gels

This guide describes the steps to normalize your chemiluminescent blot with stain-free technology.

## 1 Create a multichannel image and normalize your western blot

- With the stain-free and chemiluminescent blot images open, select Lane and Bands (Figure 1)
- Select Add channel in the Normalization Channel dropdown menu (Figure 2)

Image Lab 6.0 Security Edit

■ Drag the stain-free blot to the Normalization Data channel and click OK (Figure 3)

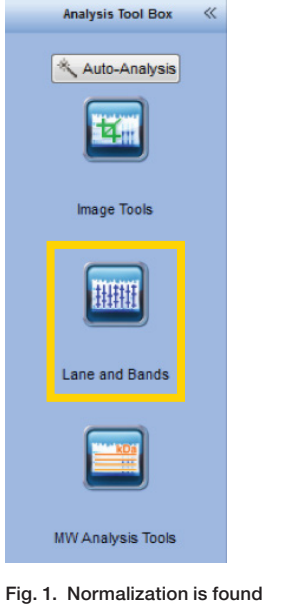

under Lane and Bands in the Analysis Tool Box.

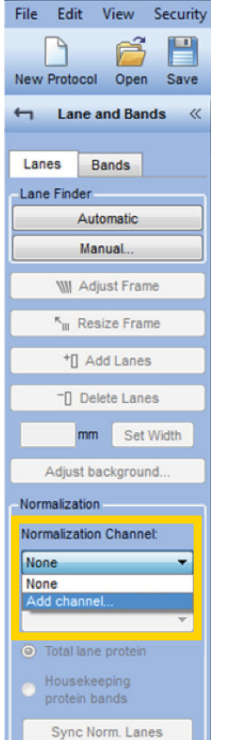

m  $20$  $\sqrt{1}$  $\blacksquare$ .<br>Institución or dran entrien from available o mpatible Open Images Sample Data AL Chemi Blot Red s Channel to Normalize  $\begin{bmatrix} & & \\ & & \ddots & \\ & & & \end{bmatrix}$  Cancel

Fig. 3. Create a multichannel image of the stain-free and chemiluminescent blot images.

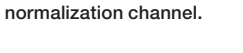

Fig. 2. Add

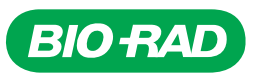

- Select the appropriate band detection settings based on blot band intensity (Figure 4). Image Lab Software will automatically detect lanes and bands
- **If needed adjust the lane frame by using the Adjust Frame and Resize Frame buttons (Figure 5). Adjust the** individual lanes by selecting the lane that needs adjustment and moving the anchor points (Figure 5)

Note: When lanes are manually moved or adjusted, previously detected bands are removed for any lanes that are adjusted. Go to the Bands tab, click Detect Bands..., then select the previous appropriate band detection settings to add these bands again.

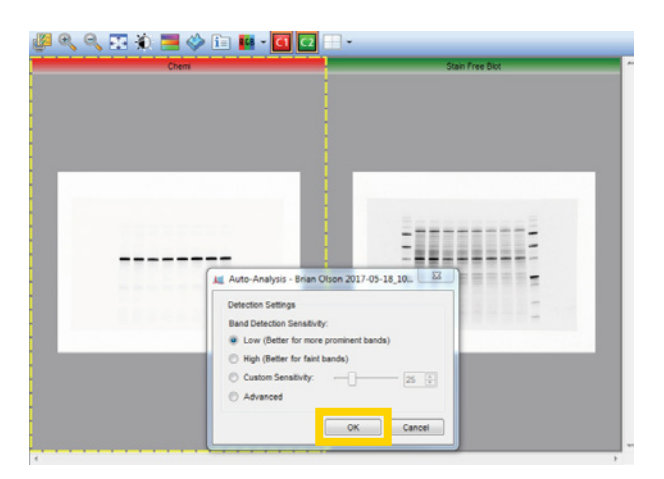

Fig. 4. Automatic lane and band detection.

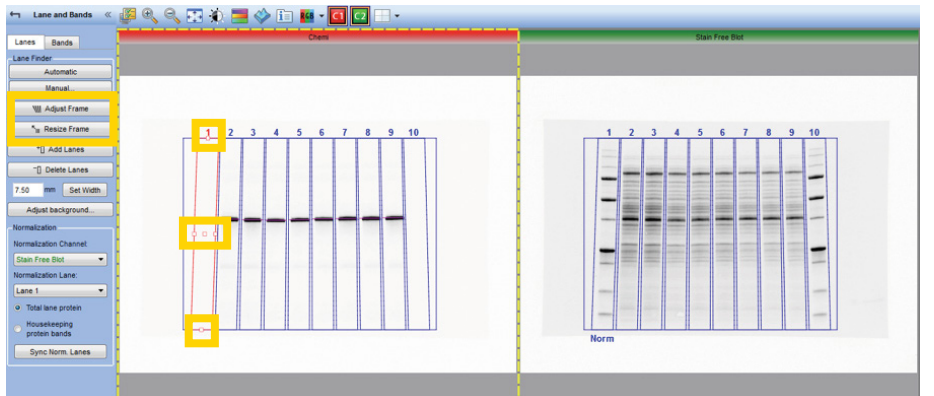

Fig. 5. Manual lane adjustment.

■ In the Normalization Lane dropdown menu, select a lane to use for normalization. Do not use a lane with a protein standard as the normalization lane (Figure 6)

Note: The sample in the normalization lane is typically the null or wild-type condition in an experiment and is considered to be 1x or onefold. All lanes will be compared to this null condition. True protein normalization will happen when comparing the chemiluminescence signal in each lane to its corresponding stain-free lane.

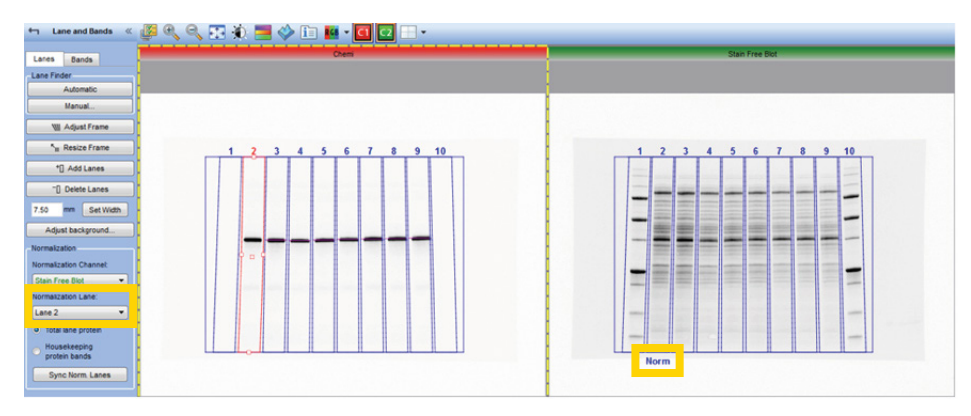

Fig. 6. Select normalization lane.

## 2 View analysis results

- View the normalized volumes by selecting Analysis Table from the main toolbar (Figure 7). All calculations will be performed by the software, including the normalization factor and normalized volumes. The chemiluminescent blot channel intensity values are now adjusted for variation in the protein loading between different lanes. This will allow accurate comparisons of target protein intensities across all lanes of a gel
- From the Analysis Table tools, click Display data options to customize the data table (Figure 8)
- From the Analysis Table tools, click Export analysis table to Excel for additional analysis (Figure 9)

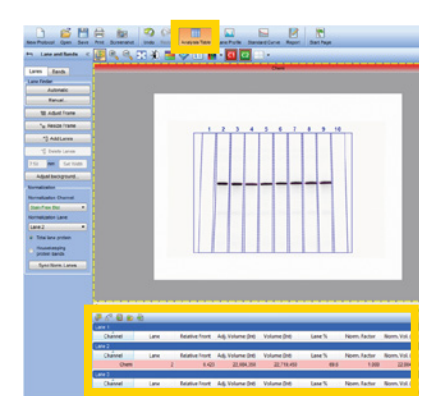

Fig. 7. Analysis table with the calculated normalization factor and normalized volumes.

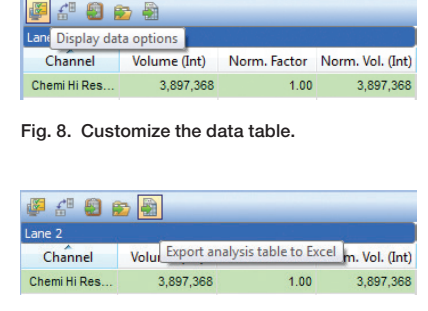

Fig. 9. Export the data to Excel.

■ Once exported to Excel, the results can be arranged as shown in Table 1

| Channel | Lane Number | <b>Band Number</b> | Volume (intensity) | <b>Normalization Factor</b> | Normalized Volume (intensity) |
|---------|-------------|--------------------|--------------------|-----------------------------|-------------------------------|
| Chemi   | Lane 2      |                    | 3,860,064          |                             | 3.860.064                     |
| Chemi   | Lane 3      |                    | 3.406.560          | 1.29                        | 4,416,034                     |
| Chemi   | Lane 4      |                    | 2,331,168          | 1.89                        | 4,408,112                     |
| Chemi   | Lane 5      |                    | 3,782,112          | 1.05                        | 3,981,556                     |
| Chemi   | Lane $6$    |                    | 3,383,328          | 1.31                        | 4,445,670                     |
| Chemi   | Lane 7      |                    | 2,444,832          | 1.97                        | 4,822,224                     |
| Chemi   | Lane 8      |                    | 3,445,536          | 1.09                        | 3,739,923                     |
| Chemi   | Lane 9      |                    | 2,851,872          | 1.38                        | 3,934,866                     |
| Chemi   | Lane 10     |                    | 1.940.544          | 2.03                        | 3,937,656                     |

Table 1. Intensity values for protein identified in the chemiluminescent blot.

Note: The Normalized Volume (intensity) value represents each chemiluminescent signal (band) that is properly total protein normalized to the stain-free signal in its corresponding lane. This is the value you should use for further analysis and, ultimately, publication of experimental results.

Visit b[io-rad.com/web/ImageLabNormalization](http://bio-rad.com/web/ImageLabNormalization) for more information.

Excel is a trademark of Microsoft Corporation.

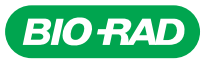

*Bio-Rad Laboratories, Inc.*

*Life Science Group*

**Web site** bio-rad.com USA 1 800 424 6723 Australia 61 2 9914 2800 Austria 43 1 877 89 01 177 Belgium 32 (0)3 710 53 00 Brazil 55 11 3065 7550<br>Canada 1 905 364 3435 China 86 21 6169 8500 Czech Republic 420 241 430 5 **France** 33 01 47 95 69 65 **Germany 4**9 89 31 884 0 **Hong Kong** 852 2789 3300 **Hungary** 36 1 459 6100 **India** 91 124 4029300 Israel 972 03 963 6050<br>Italy 39 02 216091 Japan 81 3 6361 7000 Korea 82 2 3473 4460 Mexic *United Arab Emirates 971 4 8187300 United Kingdom 44 020 8328 2000*